## **TUTORIEL - INSCRIPTION AUX IMMERSIONS BORDEAUX MONTAIGNE**

**ETAPE 1 :** Une fois connecté.e sur la page d'accueil du site, ouvrir le volet déroulant **OFFRE** puis cliquer sur **COURS** pour accéder aux différentes filières offrant une immersion.

**ETAPE 2 :** Une fois dans l'onglet **COURS**, choisir la formation qui vous intéresse, en fonction de son domaine.

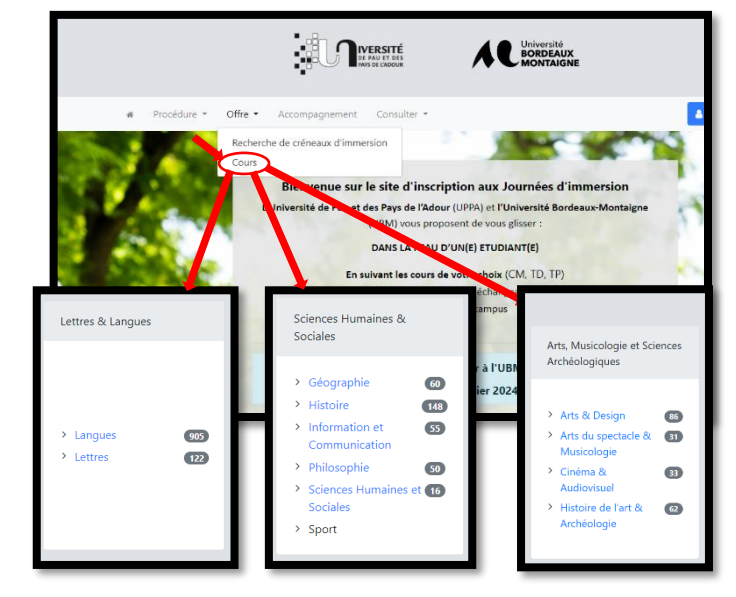

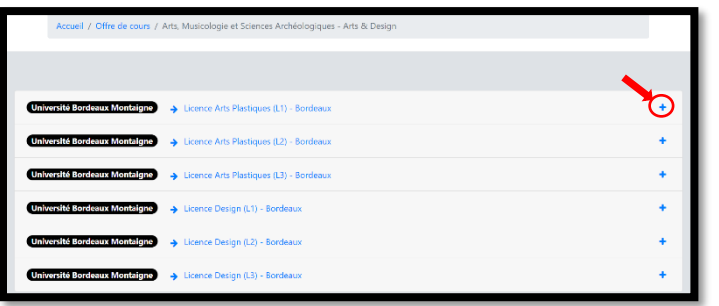

**ETAPE 3** : Une fois la formation ou la filière sélectionné.e, choisir l'année d'études, ainsi que la formation qui vous intéresse cliquant sur **+**.

**ETAPE 4 :** Vous pouvez à présent choisir un ou plusieurs cours en cliquant sur le **+**.

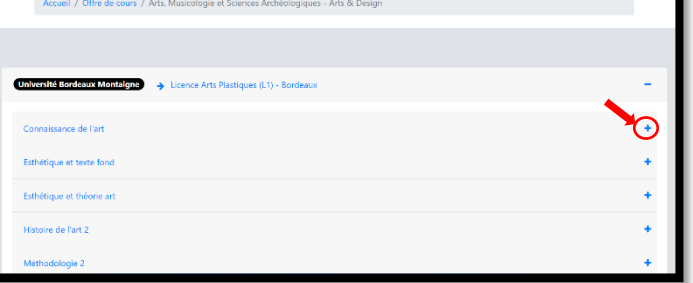

**ETAPE 5 :** Vous avez désormais accès au nombre de places restantes à l'inscription dans le cours que vous avez sélectionné. Cliquer sur **S'inscrire** pour réserver votre place.

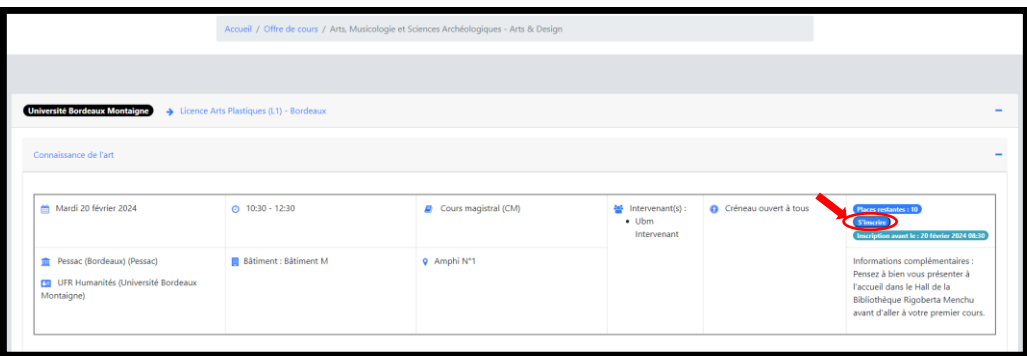

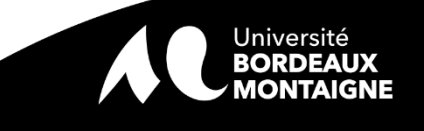